1

# **ISTRUZIONI per la COMPILAZIONE**

**Accesso al link**

"Cliccare" sopra la scritta evidenziata (figura 1) ed inserire le proprie credenziali d'Ateneo (figura 2):

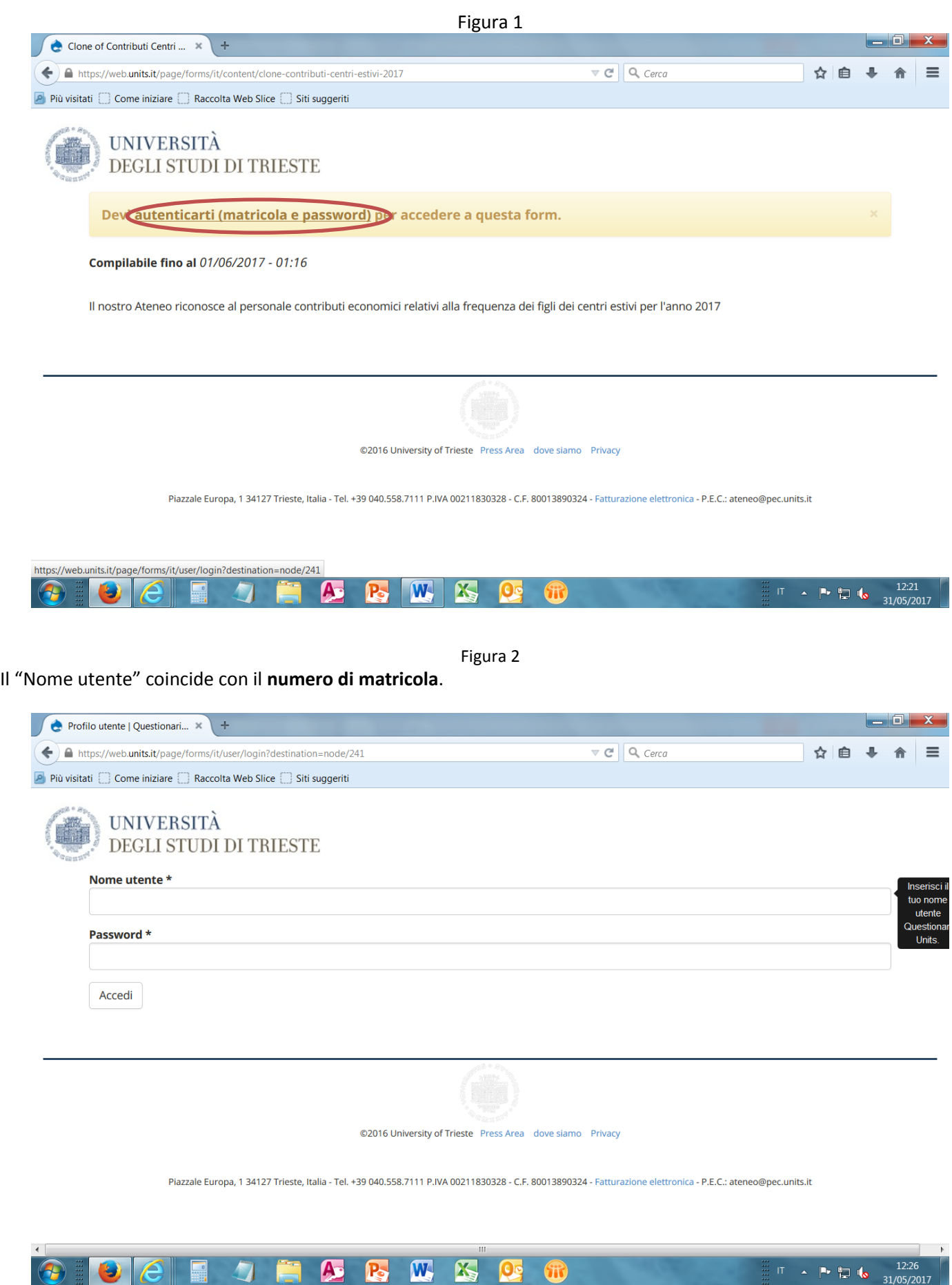

### **I PARTE -** *Compilazione della domanda di accesso al contributo*

## **Figura 1**

# Una volta effettuato l'accesso, si noterà che la parte relativa ai dati personali è caricata automaticamente. Si passa quindi direttamente ai campi da compilare di cui alla Figura 2.

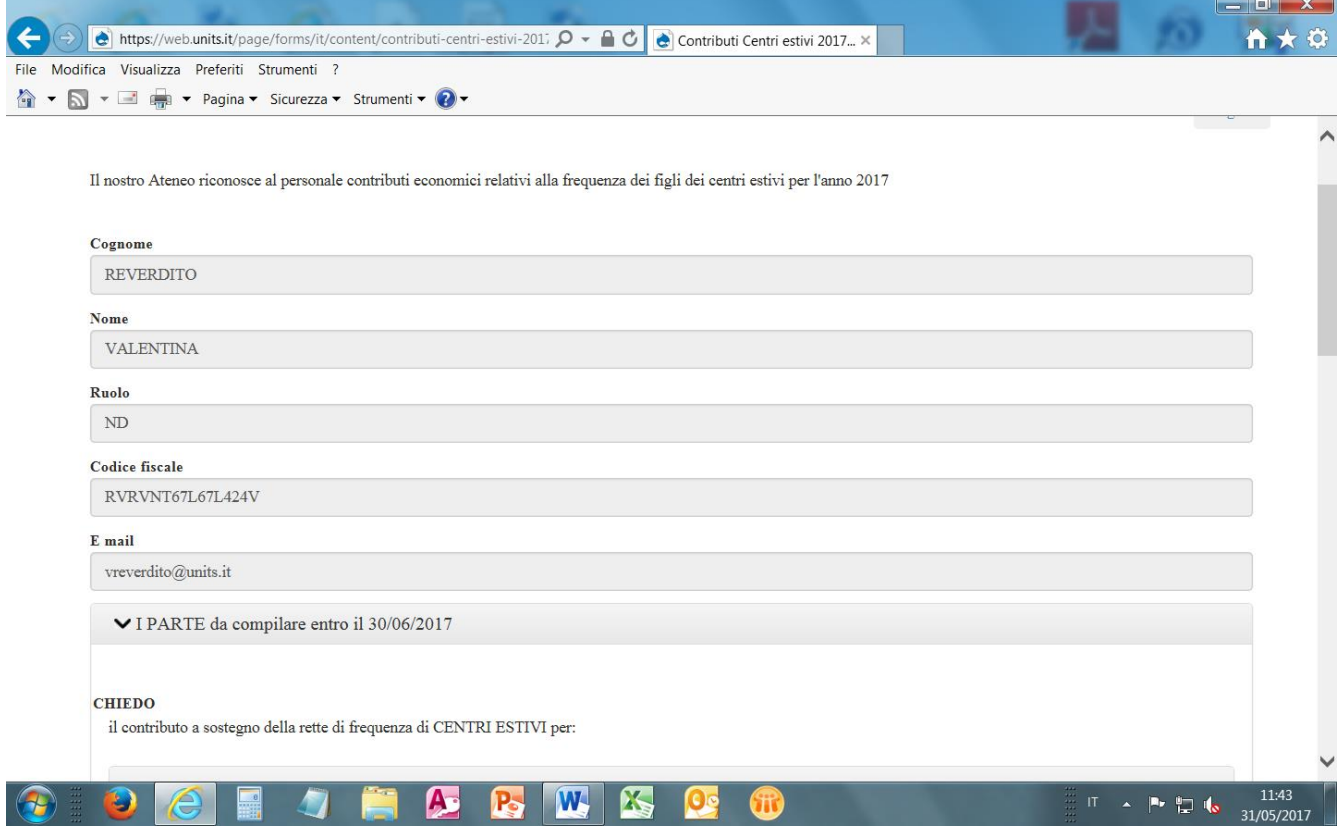

### **Figura 2**

Si dovrà procedere alla compilazione relativa ai figli, prestando attenzione all'inserimento del Codice fiscale. In caso le righe non fossero sufficienti, è presente la funzione "Aggiungi riga" (Icona di comando color VERDE)

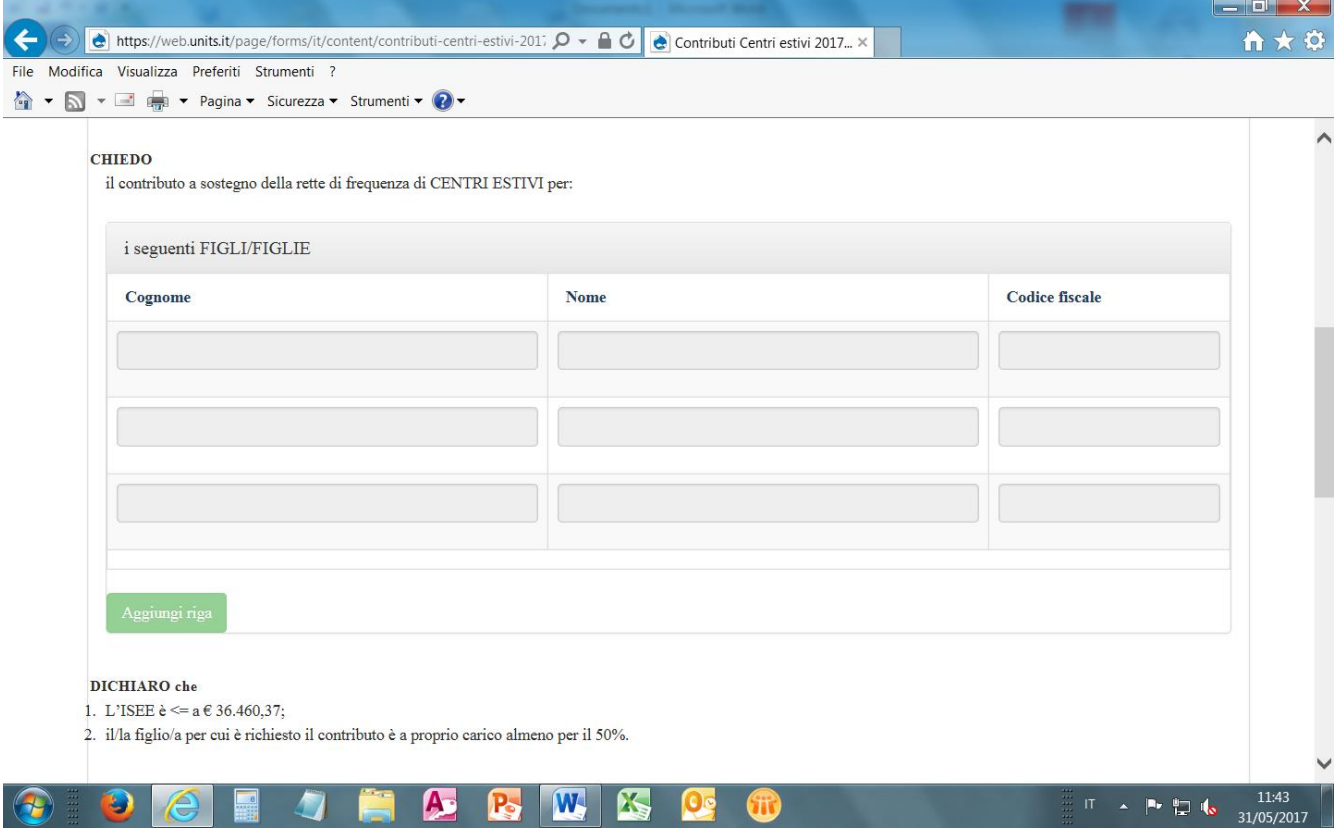

#### **Figura 3**

# Viene richiesto se si usufruisce di eventuali altri contributi analoghi (per cui, se si risponde in senso affermativo, sono sollecitate ulteriori informazioni).

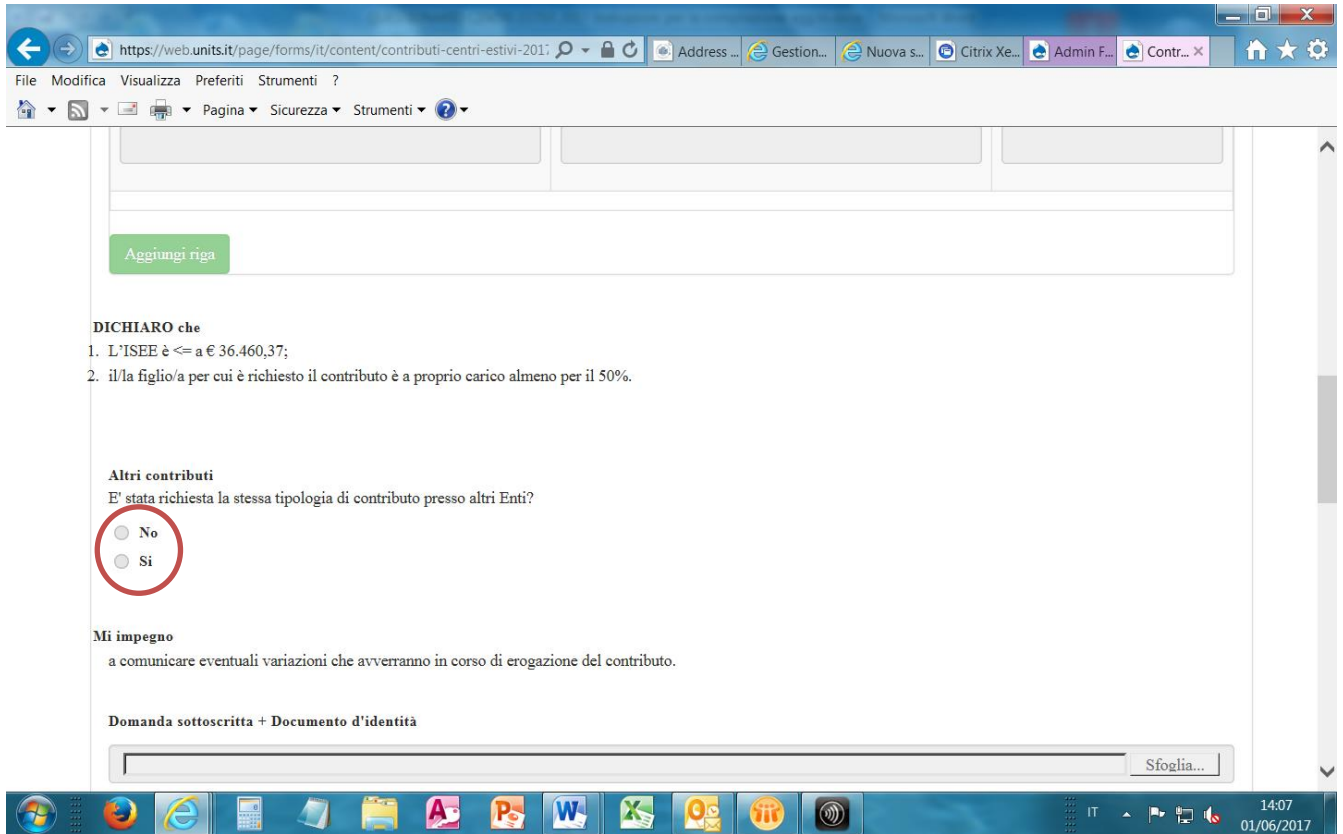

Infine si procede al caricamento della "domanda sottoscritta" in formato *.pdf.,* corredandola di un documento d'identità in corso di validità. Domanda e documento d'identità devono essere scansionati in un **unico** documento.

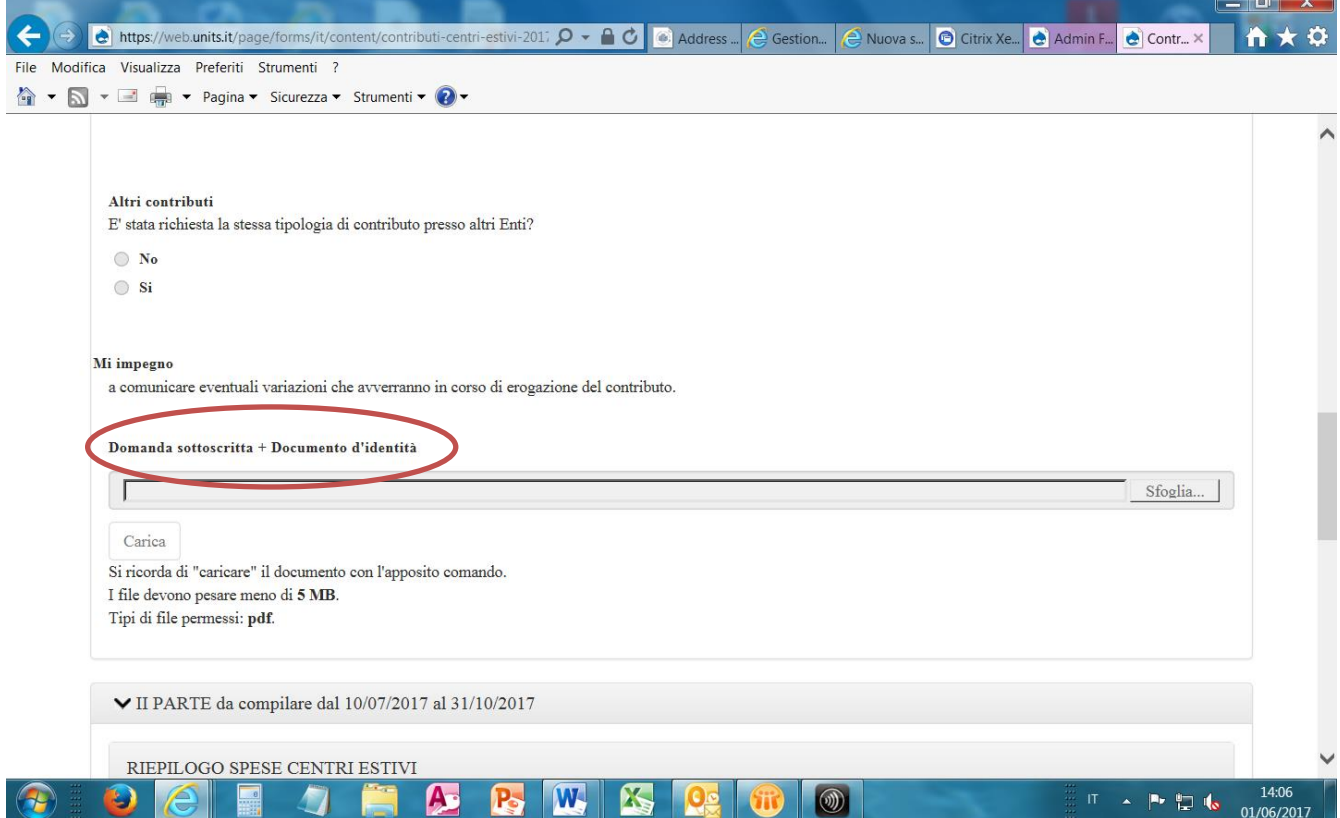

Per poter procedere alla stampa della domanda per la sottoscrizione, dopo aver salvato il documento, si potrà effettuare il **download** che si renderà disponibile accedendo alla propria "scrivania" ovvero anche nella pagina iniziale della domanda (vedi figure sotto) e poi si potrà ritornare al questionario per il caricamento ("Operazioni / Modifica").

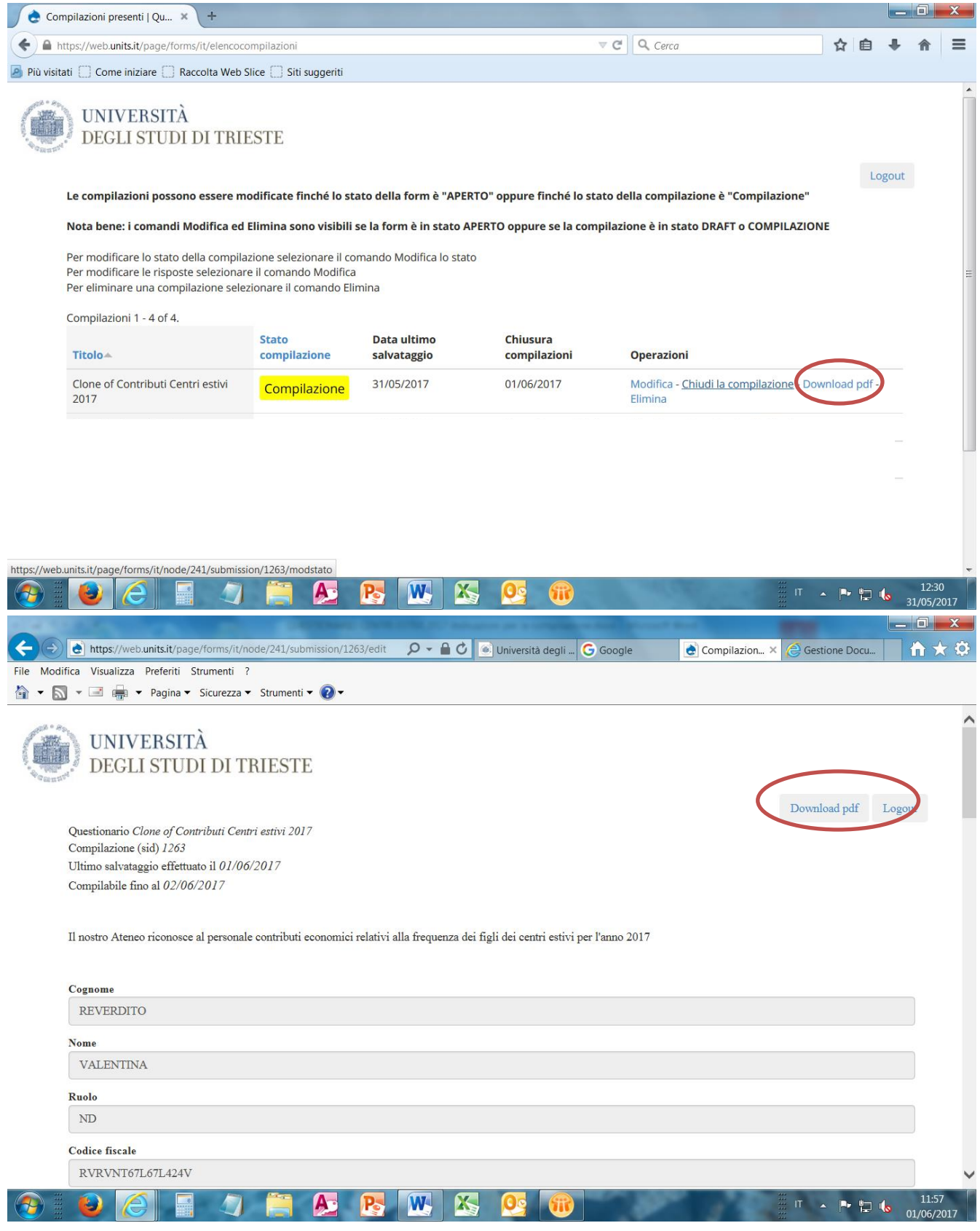

#### **CHISURA DELLA DOMANDA**

Il questionario può essere salvato quale "DRAFT" (bozza) sino a che si ritiene di doverlo modificare o integrare.

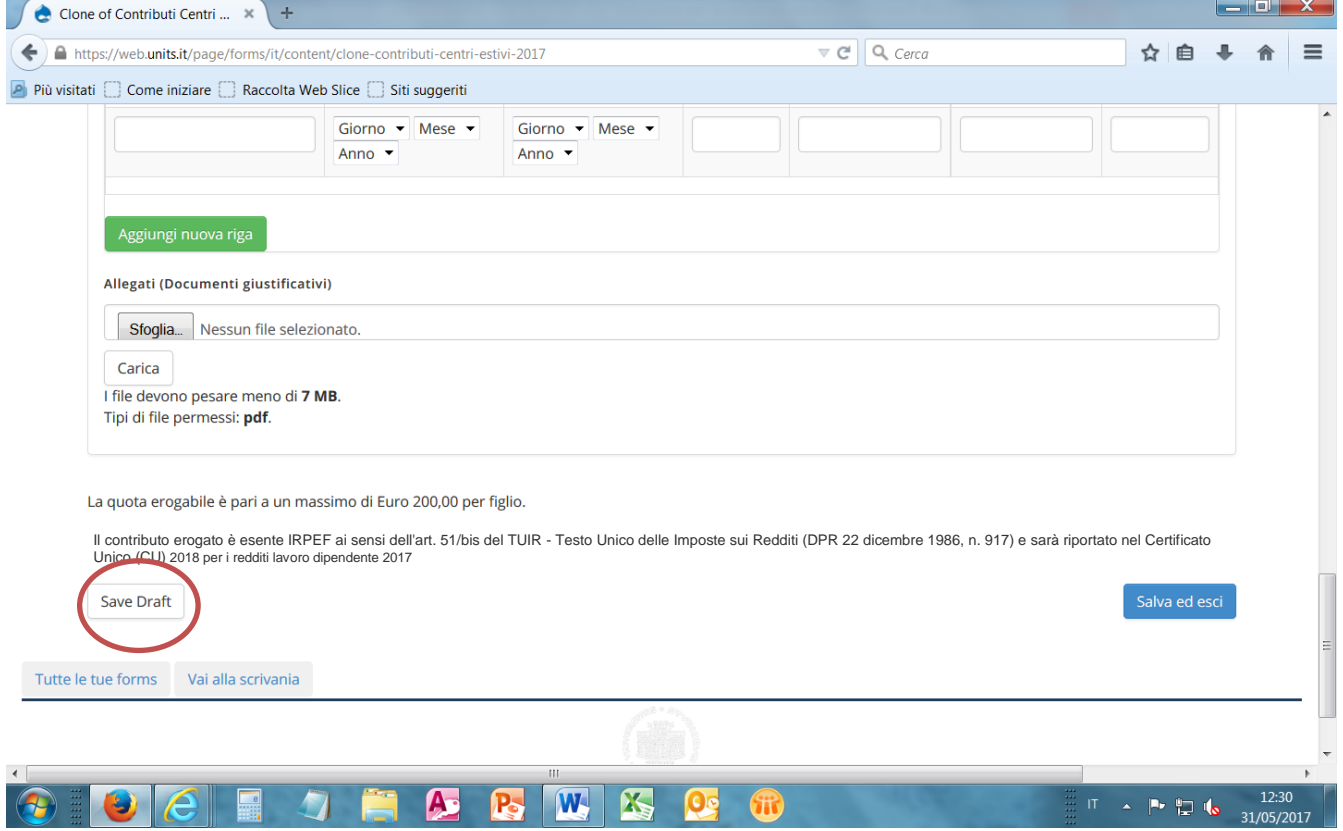

Dev'essere però **CHIUSO** prima della scadenza del termine ultimo di compilazione e quindi si procederà a cliccare "Salva ed esci" (vedi figura sopra) e nella pagina successiva (dove l'interessato vedrà visualizzato solo il suo questionario) oppure rientrando nella propria "scrivania", si procederà nella colonna "Operazioni" a cliccare sulla

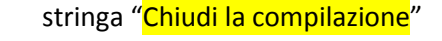

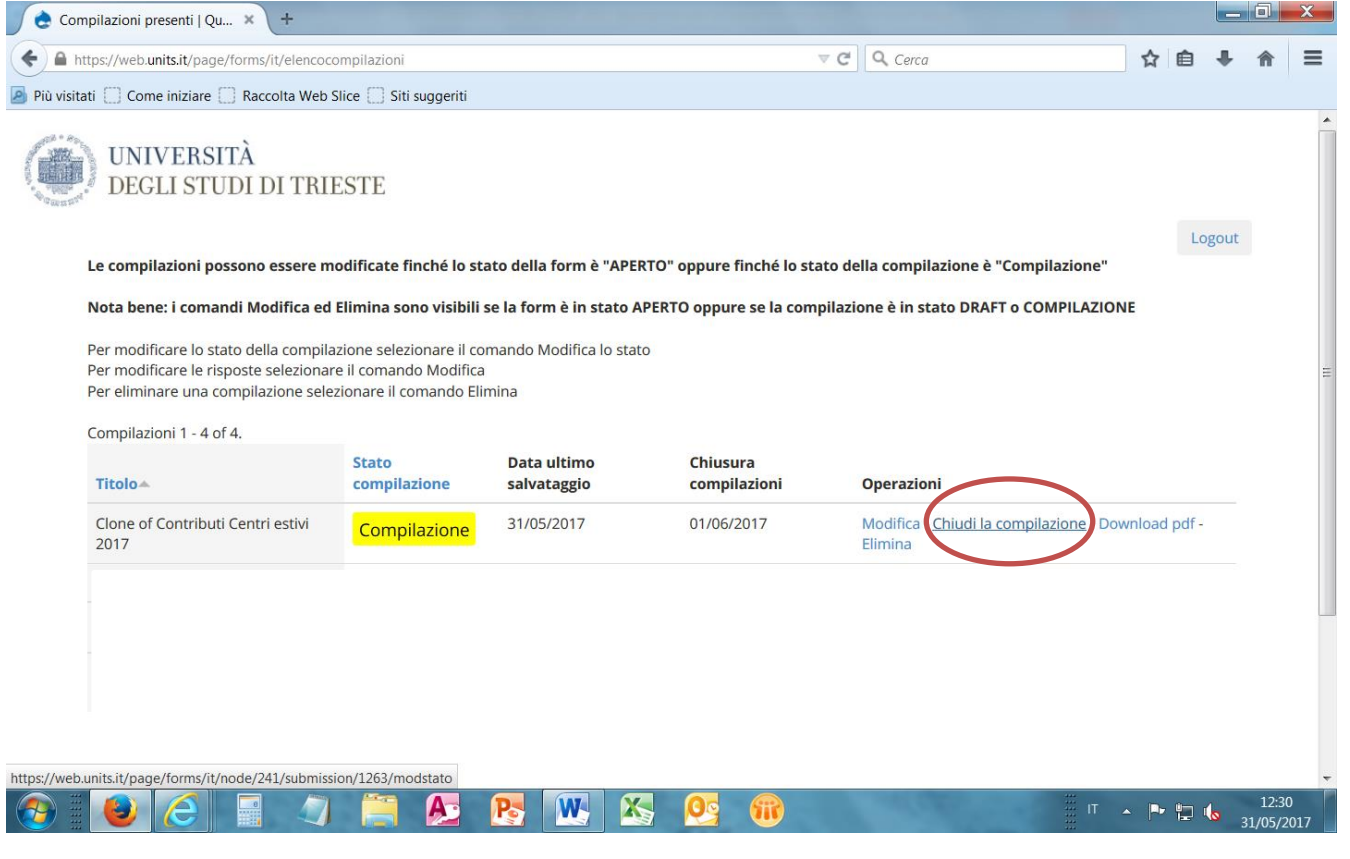

Si verrà direzionati automaticamente alla pagina di cui alla figura sottostante in cui si chiede di scegliere il "Nuovo stato\*".

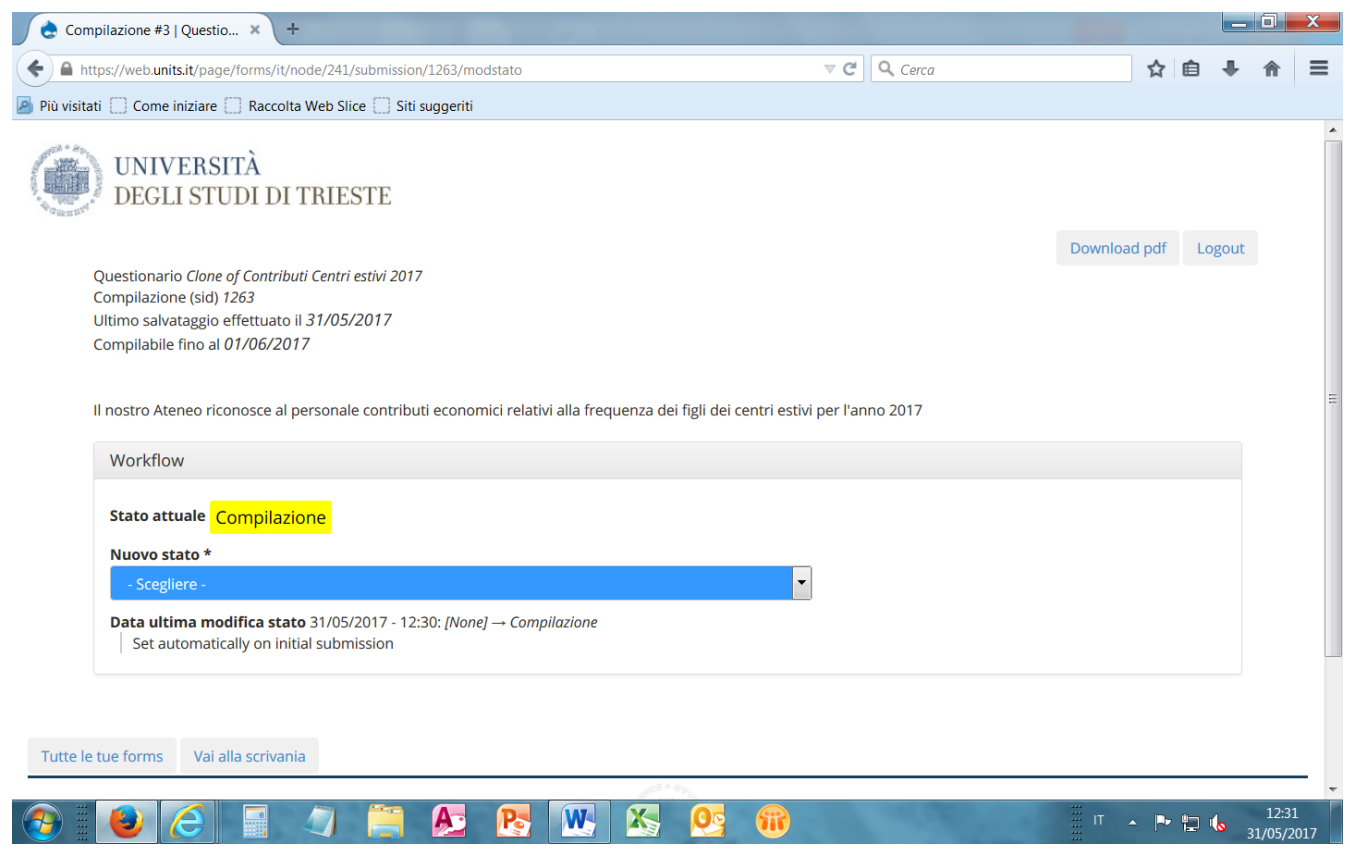

Si sceglierà lo stato "CHIUSO" (verde)

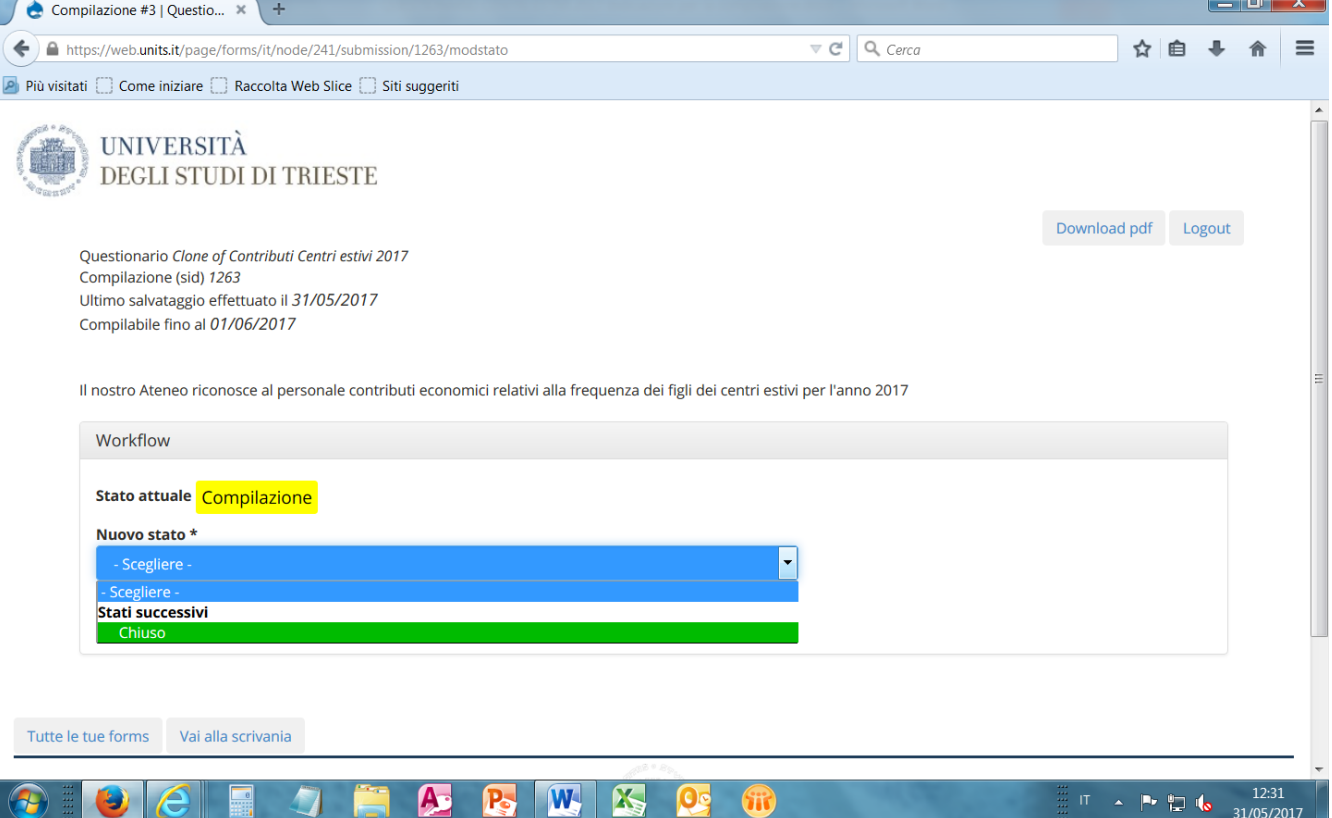

### Si confermerà quindi la chiusura con il tasto "CONFERMA CHIUSURA".

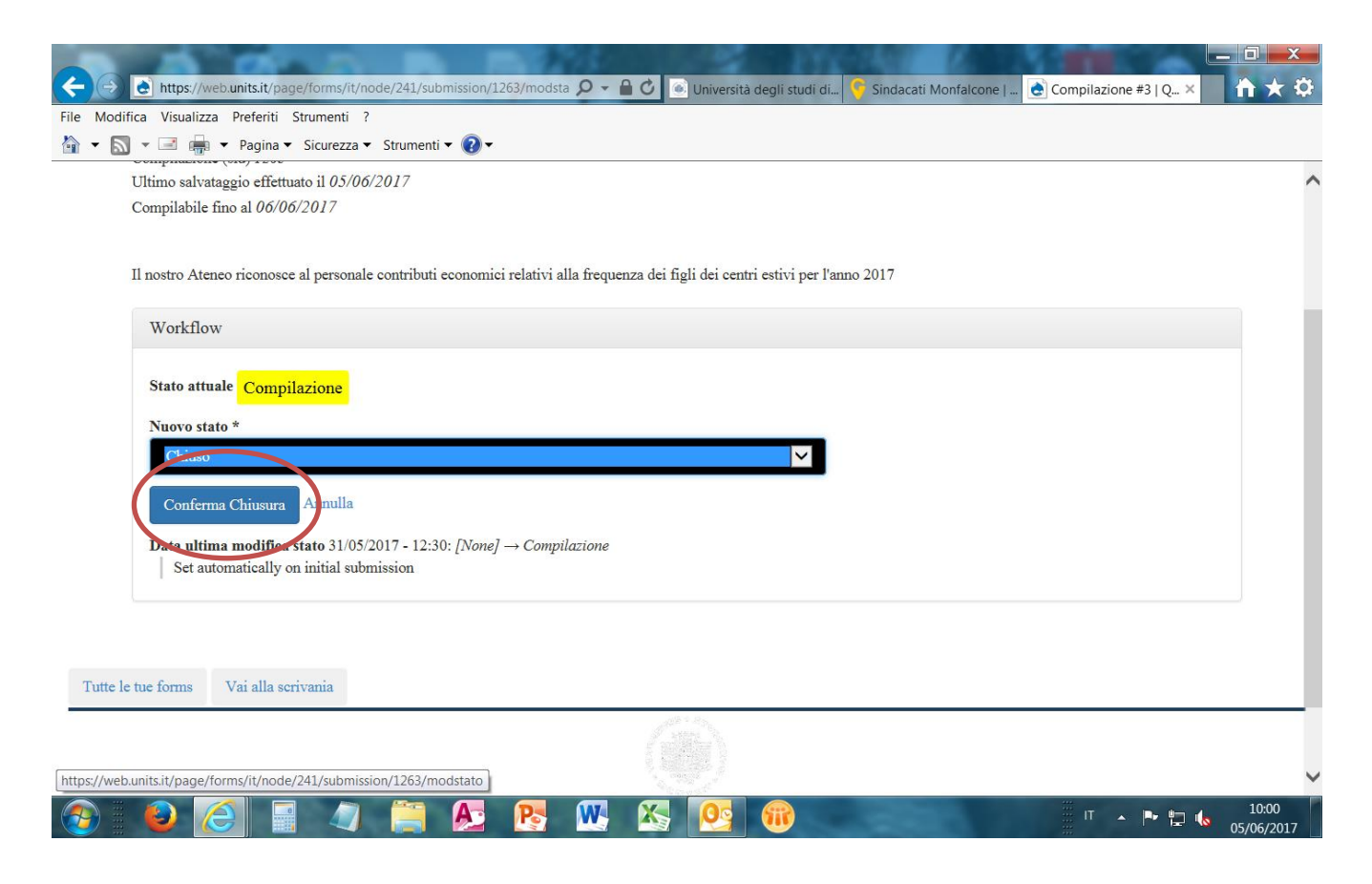

# **II PARTE -** *Riepilogo delle spese e caricamento documenti giustificativi fiscali da effettuarsi in un secondo tempo, sulla base delle date fornite*

## **Figura 4**

Una volta riaperti i termini di scadenza, si potrà procedere alla compilazione dei campi del riepilogo relativi ai dati dei Centri estivi e dei figli ed al caricamento dei documenti giustificativi fiscali.

Per caricare i documenti in *.pdf*, si chiede di prestare attenzione alle dimensioni degli stessi, utilizzando eventualmente la procedura di compressione del file, in caso lo stesso superasse le dimensioni consentite. Si procederà quindi nuovamente alla "chiusura" del documento come sopra spiegato.

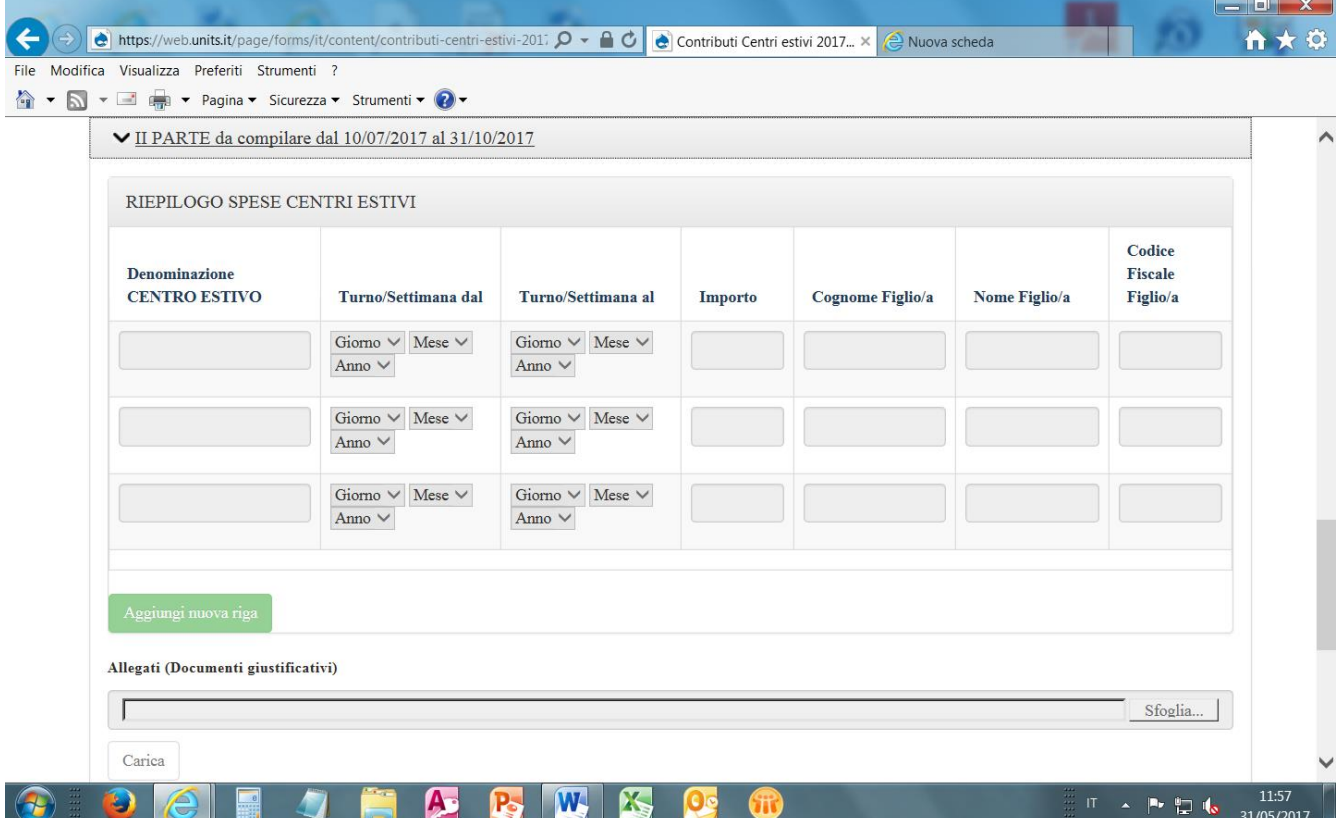